## Using Open Below Rooms to Define an Opening to a Lower Floor

Reference Number: **KB-00210** Last Modified: **February 23, 2022**

The information in this article applies to:

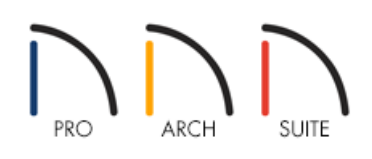

## QUESTION

I want to create an opening or a hole from the current floor level to a lower floor, such as in a loft, balcony or mezzanine. What's the best way to do this?

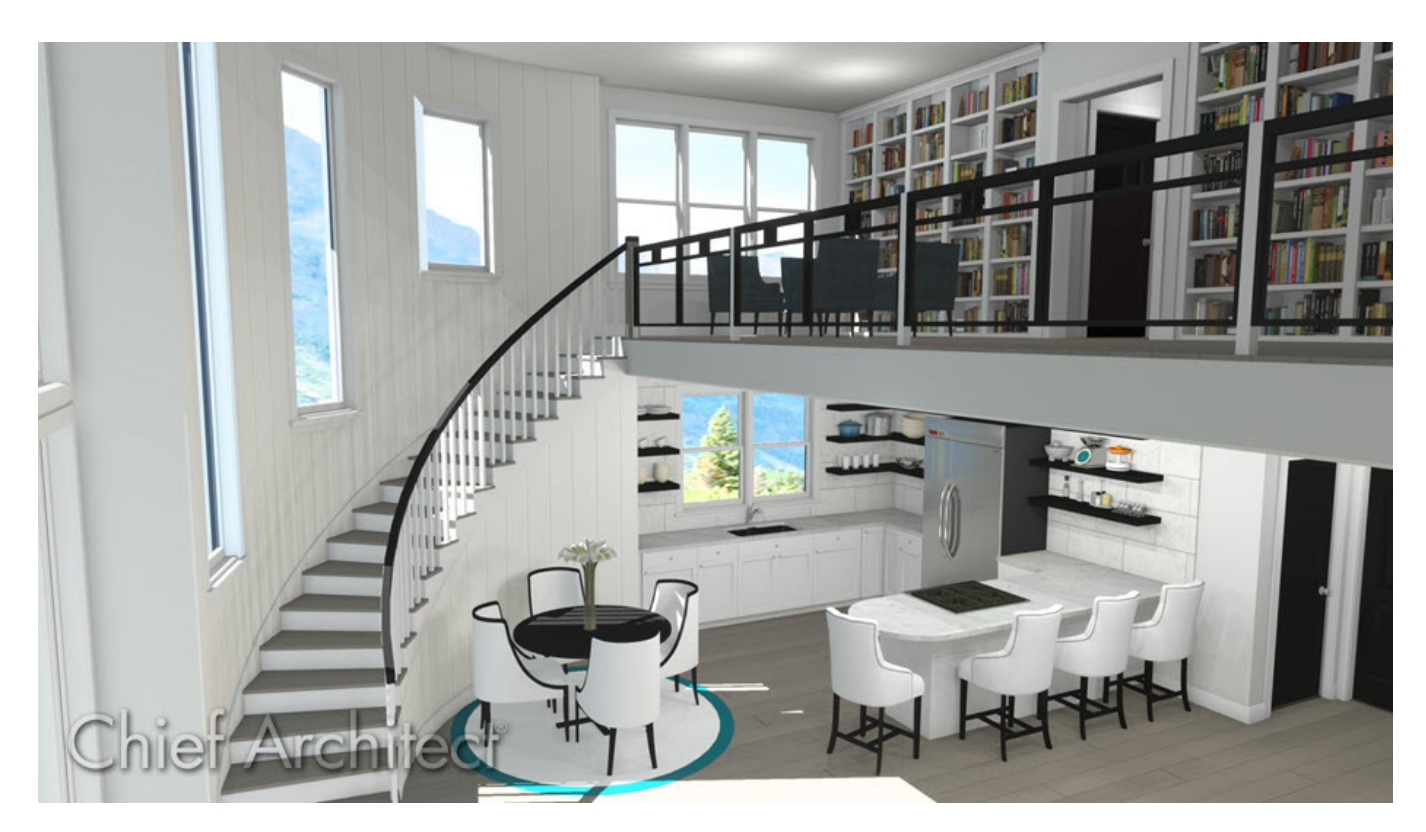

## ANSWER

You can create an open space next to a loft or balcony in Home Designer using the "Open Below" Room Type.

## To create an area within a room that opens to a room below

1. Define the area you wish to open to the floor below by using any combination of walls.

If you don't want any physical walls or railings, use the **Room Divider** tool by navigating to **Build> Wall** from the menu.

- 2. Using the **Select Objects**  $\&$  tool, select the room, then click on the **Open Object**  $\Box$  edit button.
- 3. On the GENERAL panel of the **Room Specification** dialog that opens, select the **Open Below** option from the **Room Type** drop-down menu, then click **OK**.

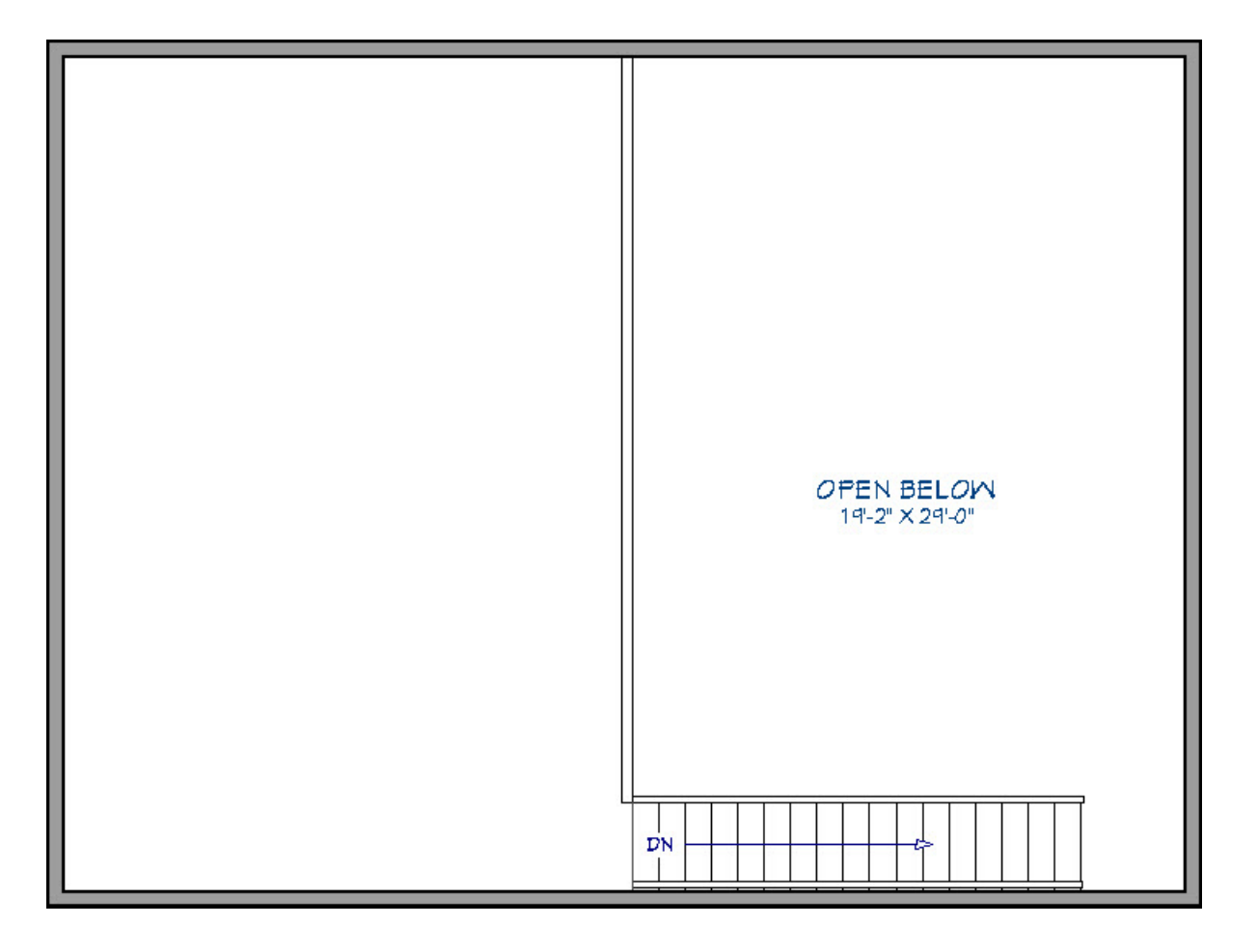

4. You should now be able to view an open area in a 3D camera view.

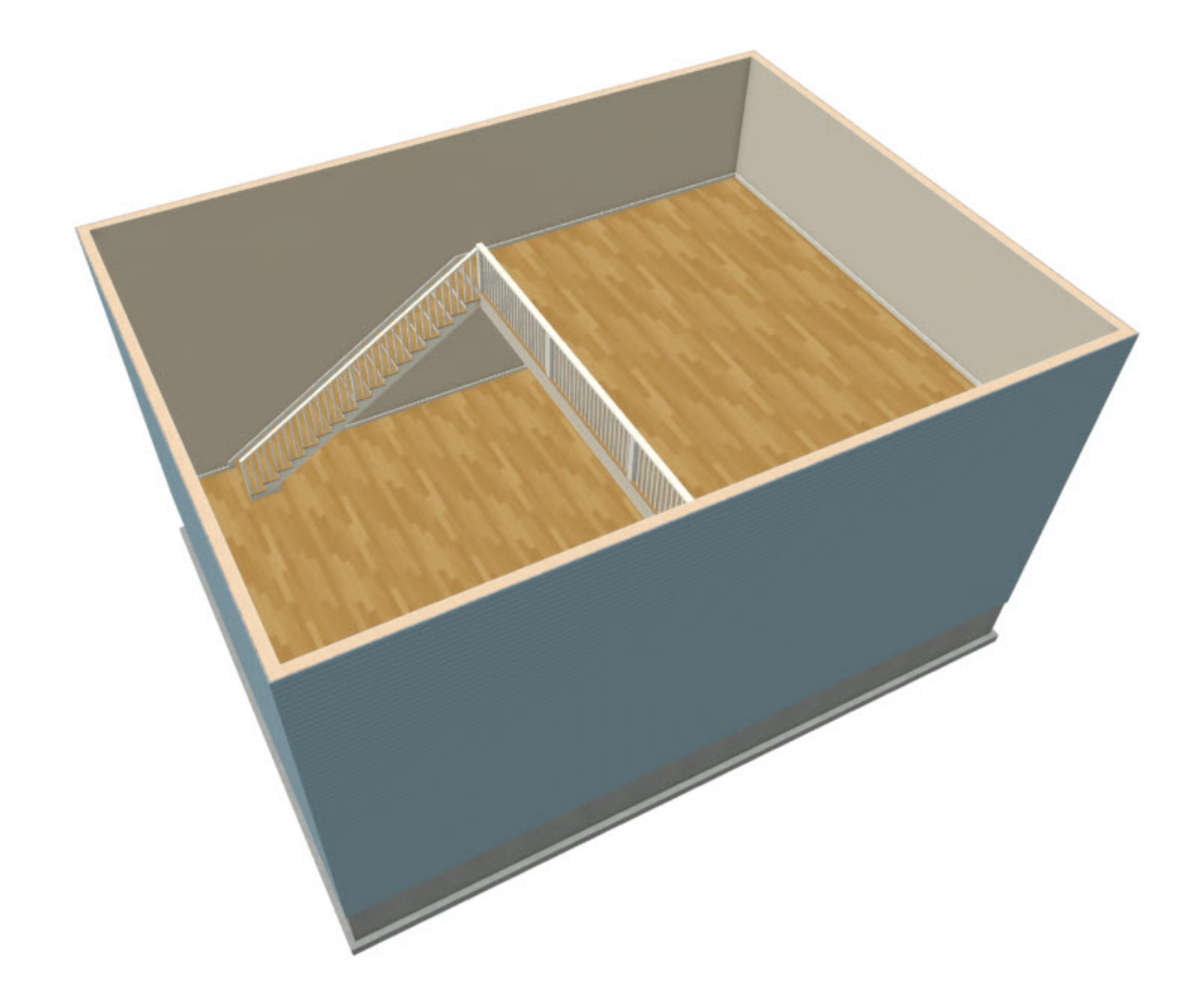

Related Articles

Creating, Moving, and Deleting Stairwells [\(/support/article/KB-00125/creating-moving-and-deleting](file:///support/article/KB-00125/creating-moving-and-deleting-stairwells.html)stairwells.html)

© 2003–2022 Chief Architect, Inc. All rights reserved // Terms of Use [\(https://www.chiefarchitect.com/company/terms.html\)](https://www.chiefarchitect.com/company/privacy.html) // Privacy Policy

(https://www.chiefarchitect.com/company/privacy.html)